# <span id="page-0-0"></span>中国科学院国家科学图书馆

## "随易通"系统

# 用户详细操作指南

2014 年 1 月 20 日

## 指南目录:

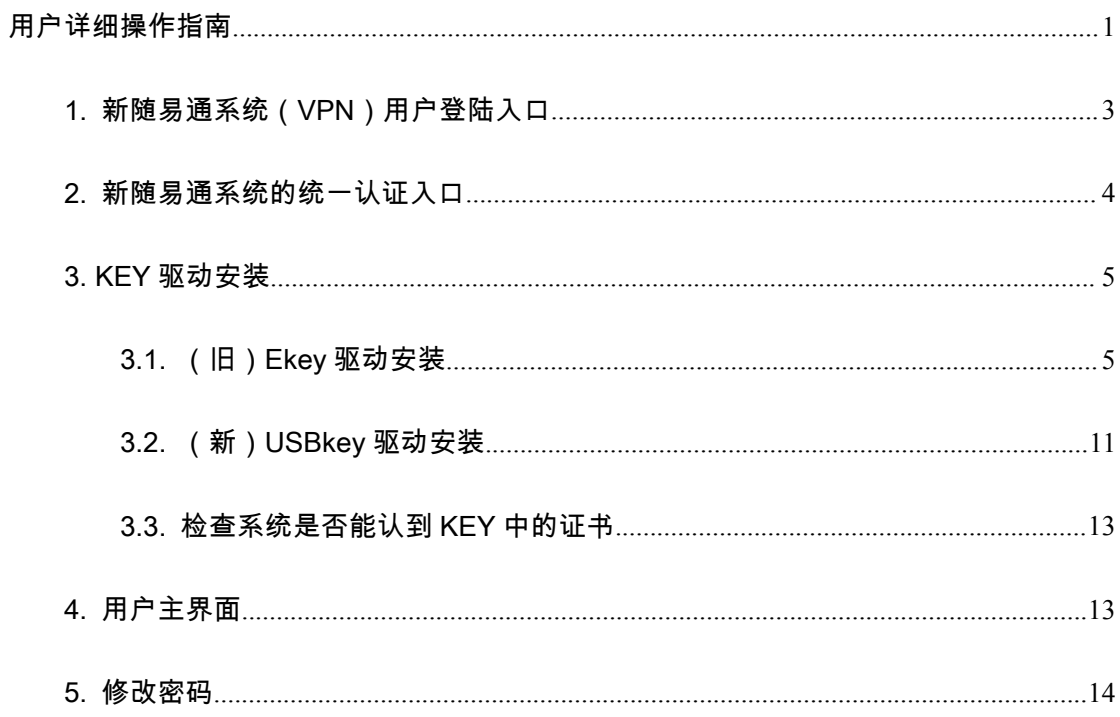

<span id="page-2-0"></span>本指南说明示例的操作环境均为:win7+IE9;

#### 1. 新随易通系统(VPN)用户登陆入口

用户登陆的 URL 为: https://ras.csdl.ac.cn。界面如下图:

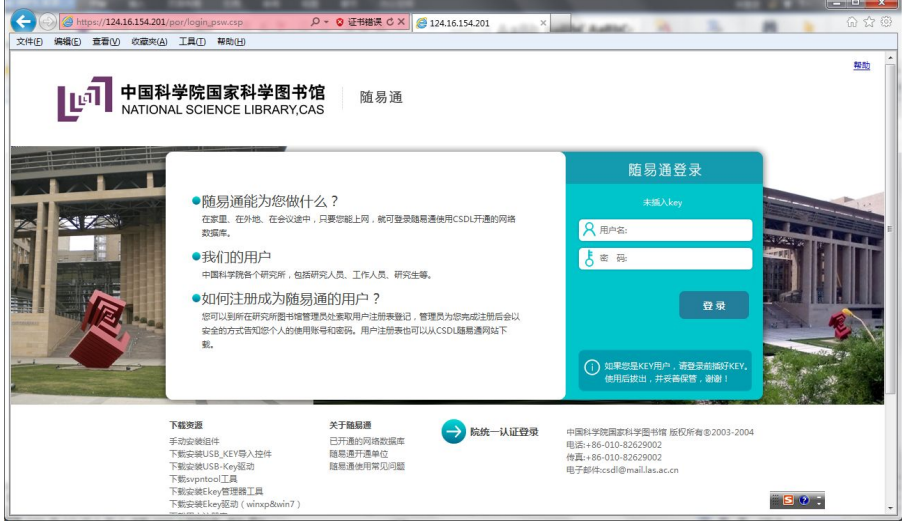

注 1: 新随易通系统通过"https://"加密协议链接,所以出现下图情况,请点击"继续浏览

此网站 (不推荐)"链接,继续。

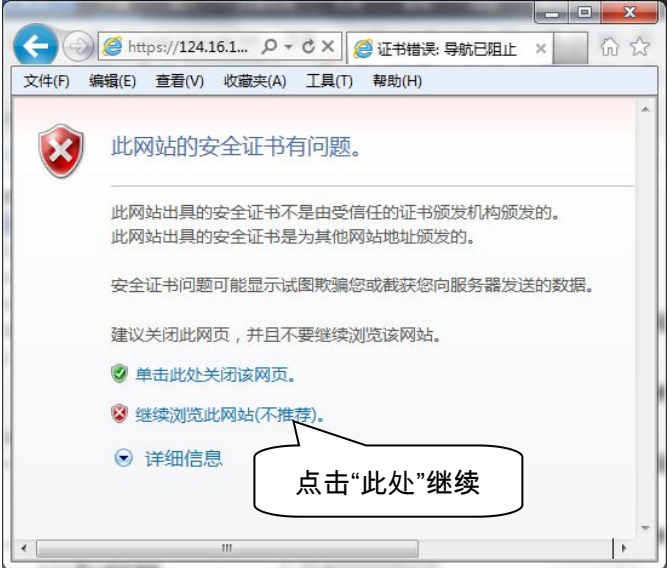

注 2:插拔 key 时,系统会提示,如下图所示。

注 3:系统用户迁移时,用户密码是无法迁移的,因此,新系统中老用户密码统一初始 化为 las111111(新系统要求密码格式为:至少 8 位,并包含一位"字母"和"数字")。请用户 登录后,及时修改。

<span id="page-3-0"></span>注 4:目前,新随易通系统支持三种 KEY,分别是:院统一认证系统的 USBKEY、新 随易通系统的 USBKEY 和老随易通系统的 EKEY。每种 KEY 的驱动不一样,本站提供后两 种 KEY 的驱动下载 (驱动安装步骤详见 3 小节), 如下图。

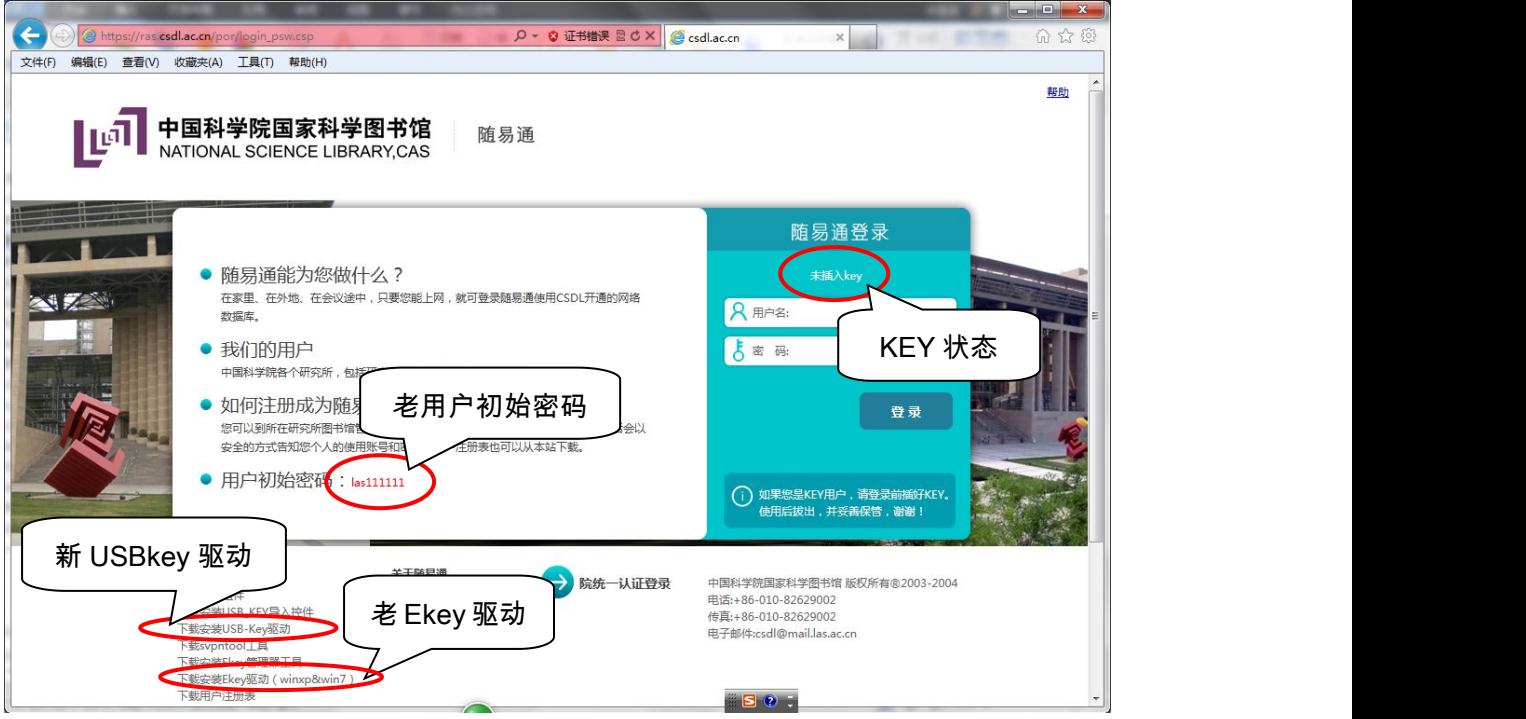

## 2. 新随易通系统的统一认证入口

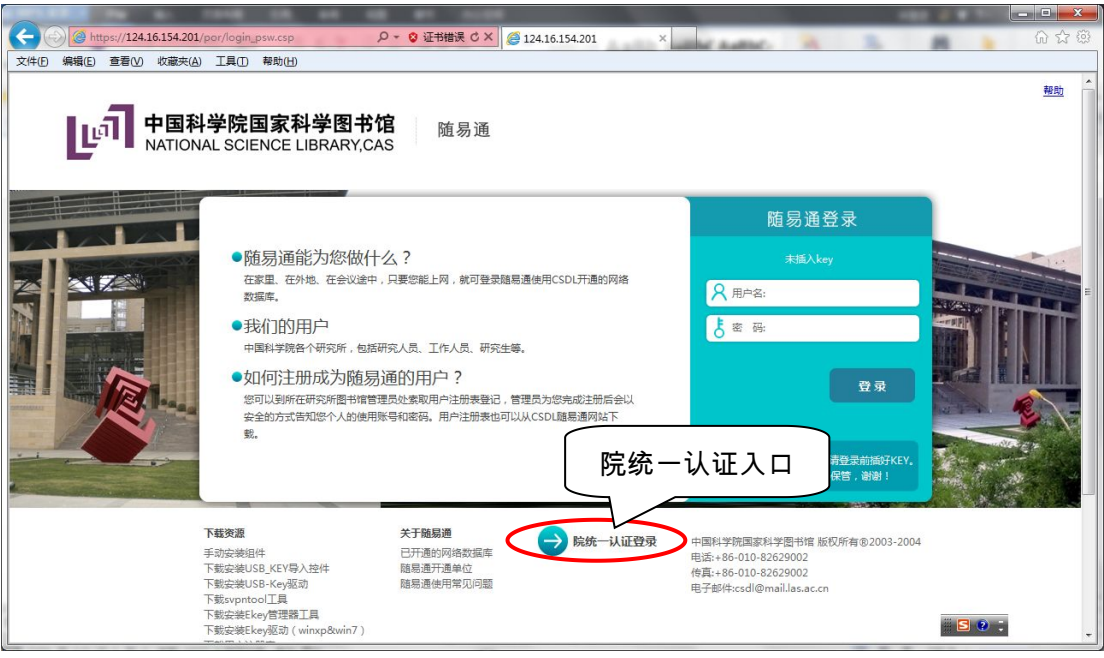

#### <span id="page-4-1"></span><span id="page-4-0"></span>3. KEY 驱动安装

#### 3.1. (旧)Ekey 驱动安装

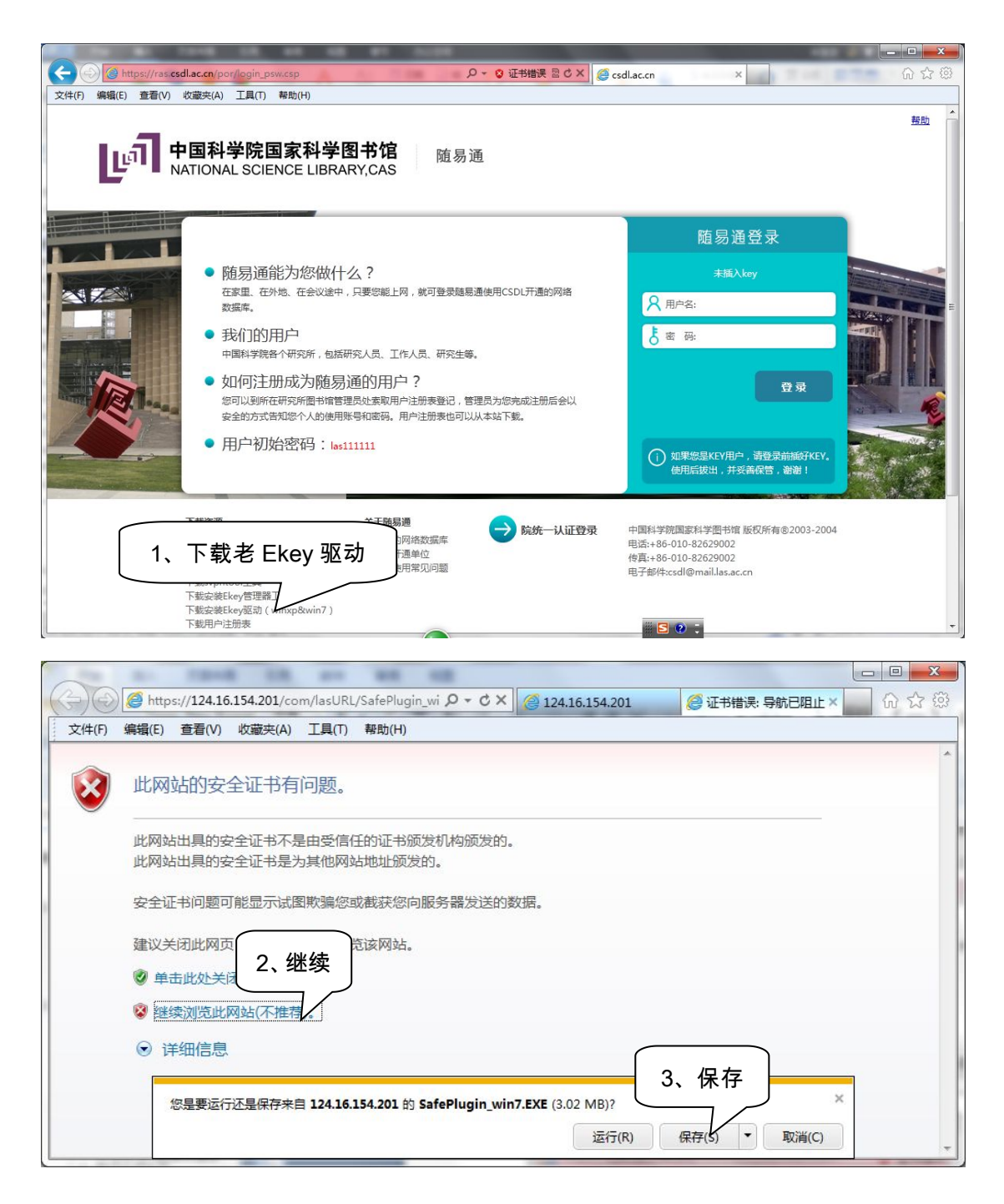

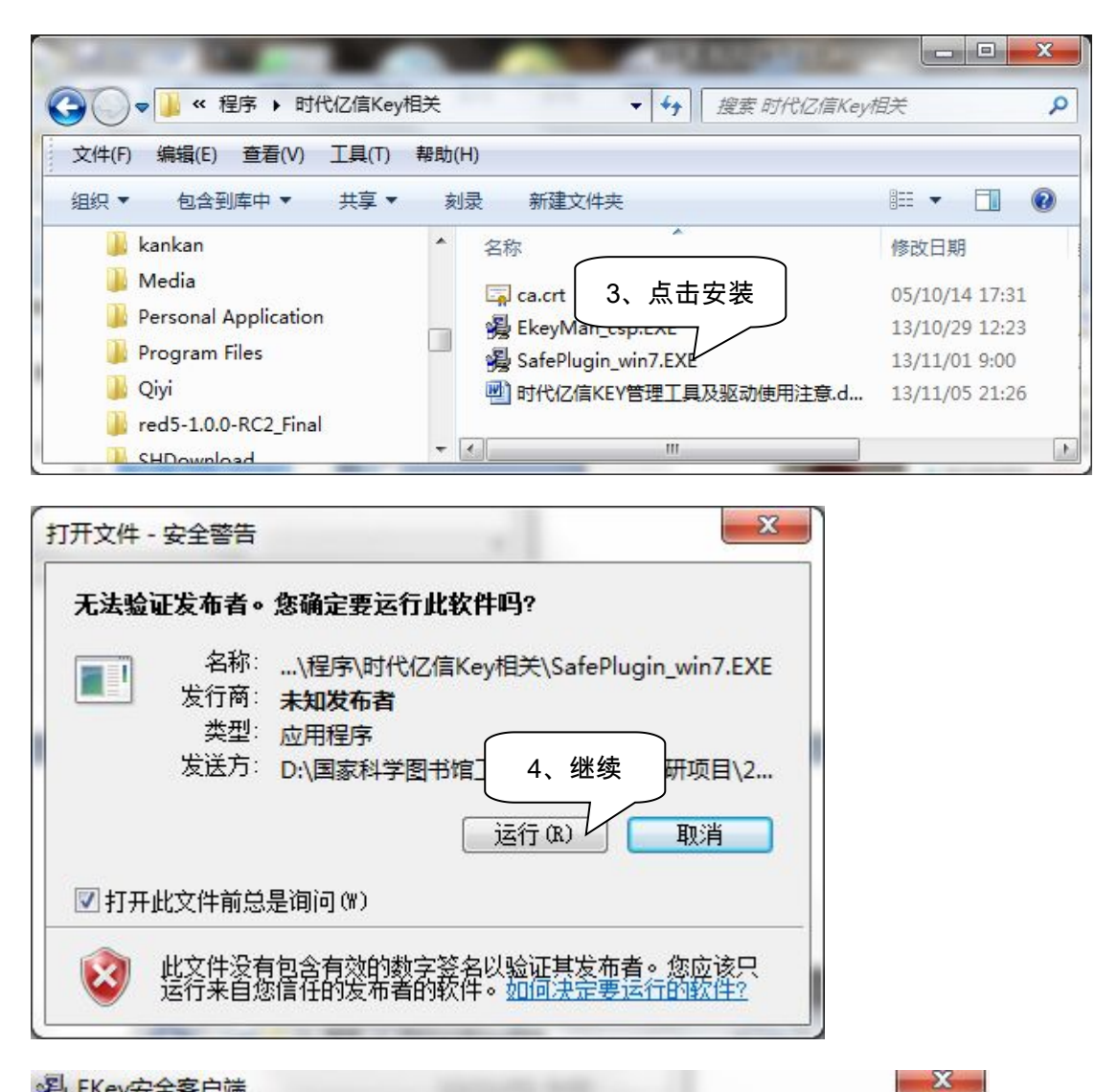

图 EKey安全客户端

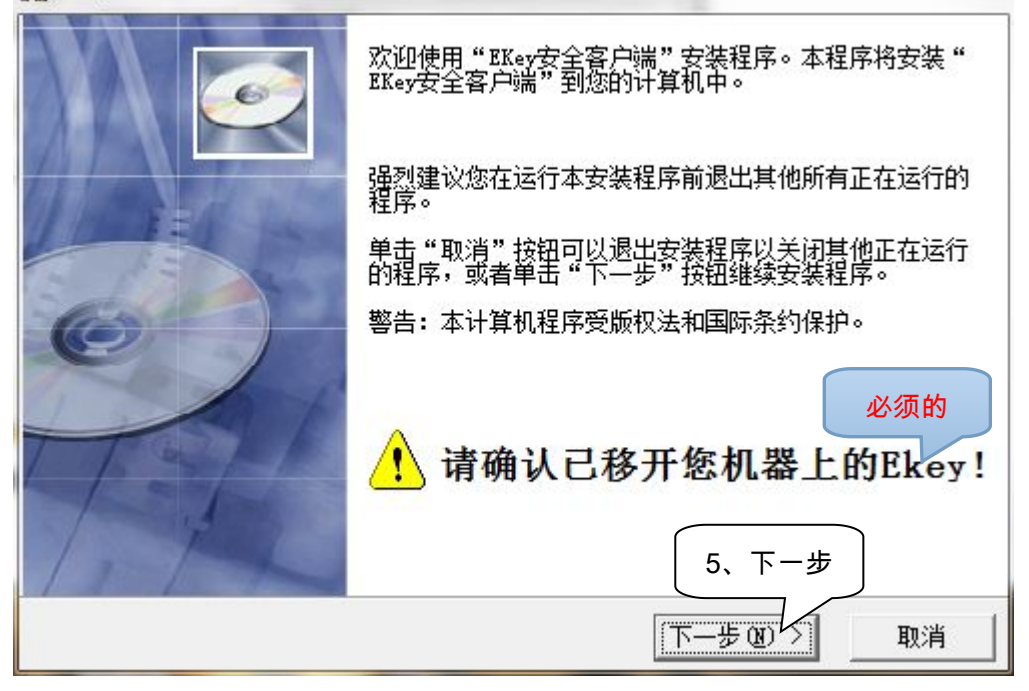

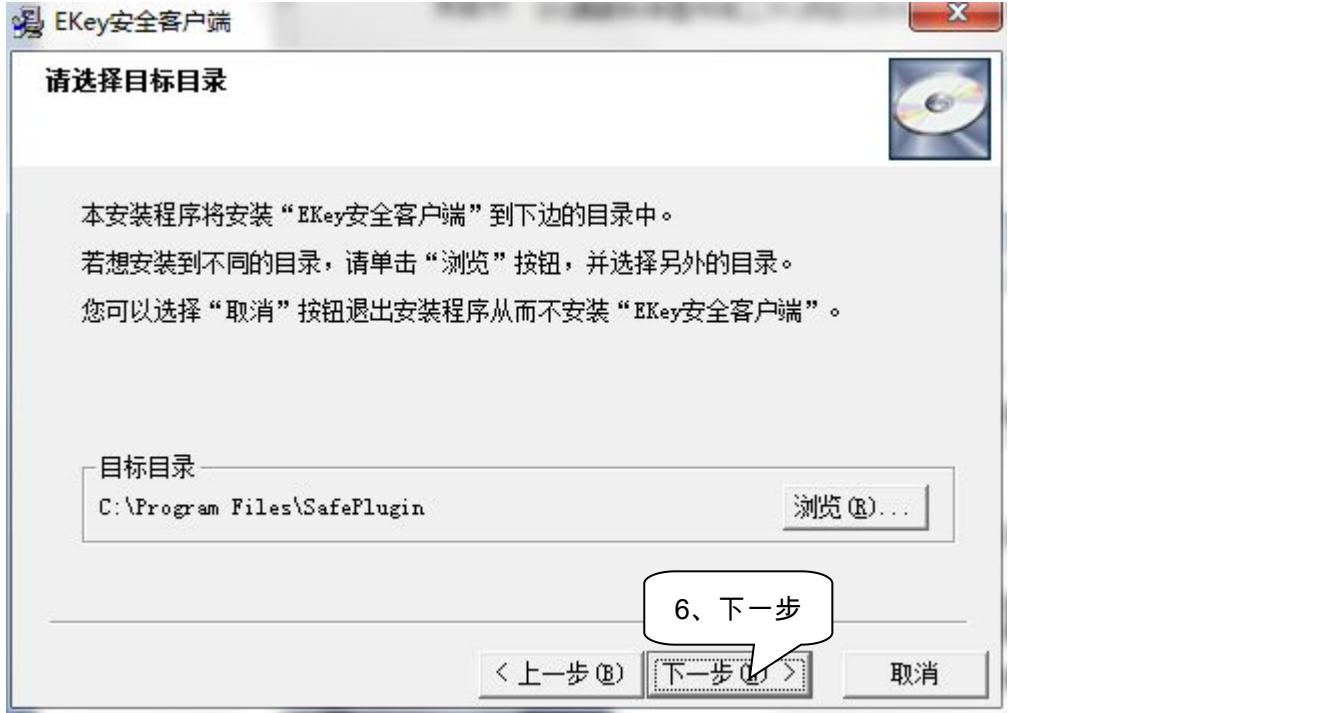

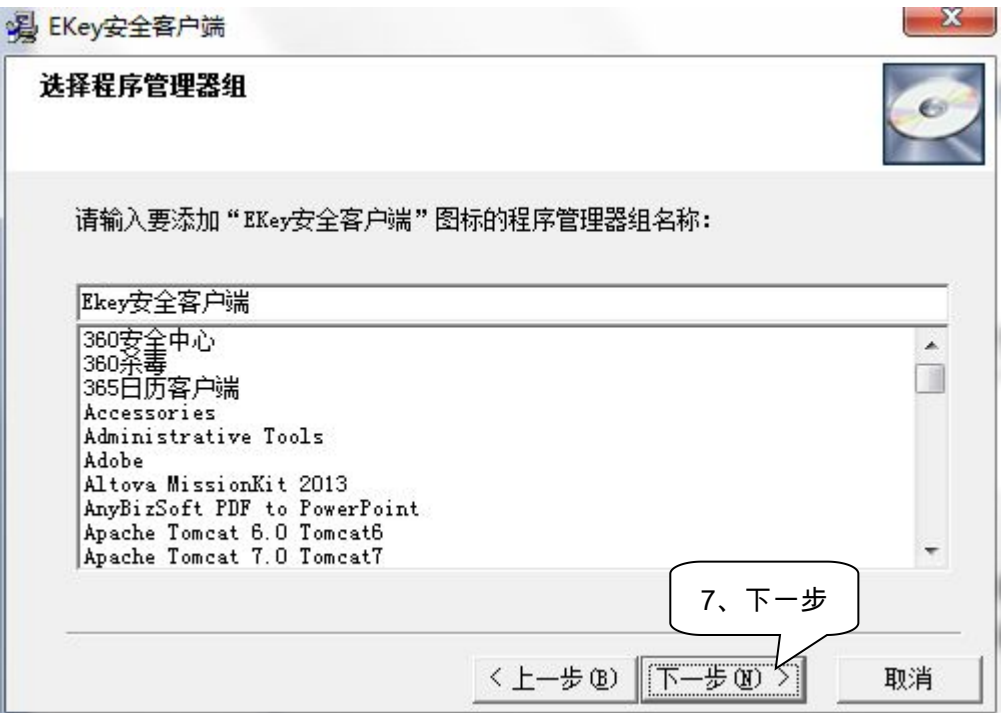

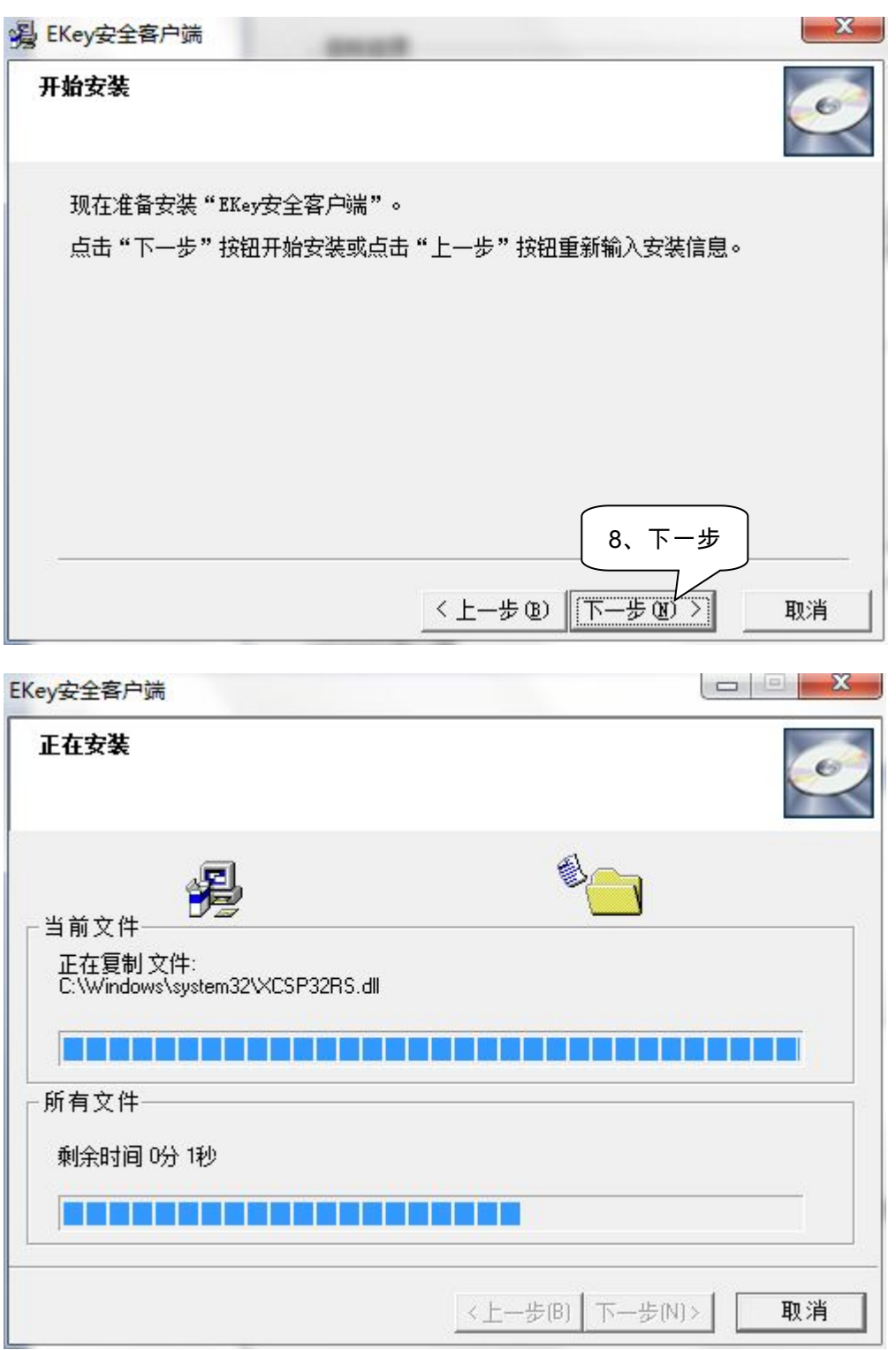

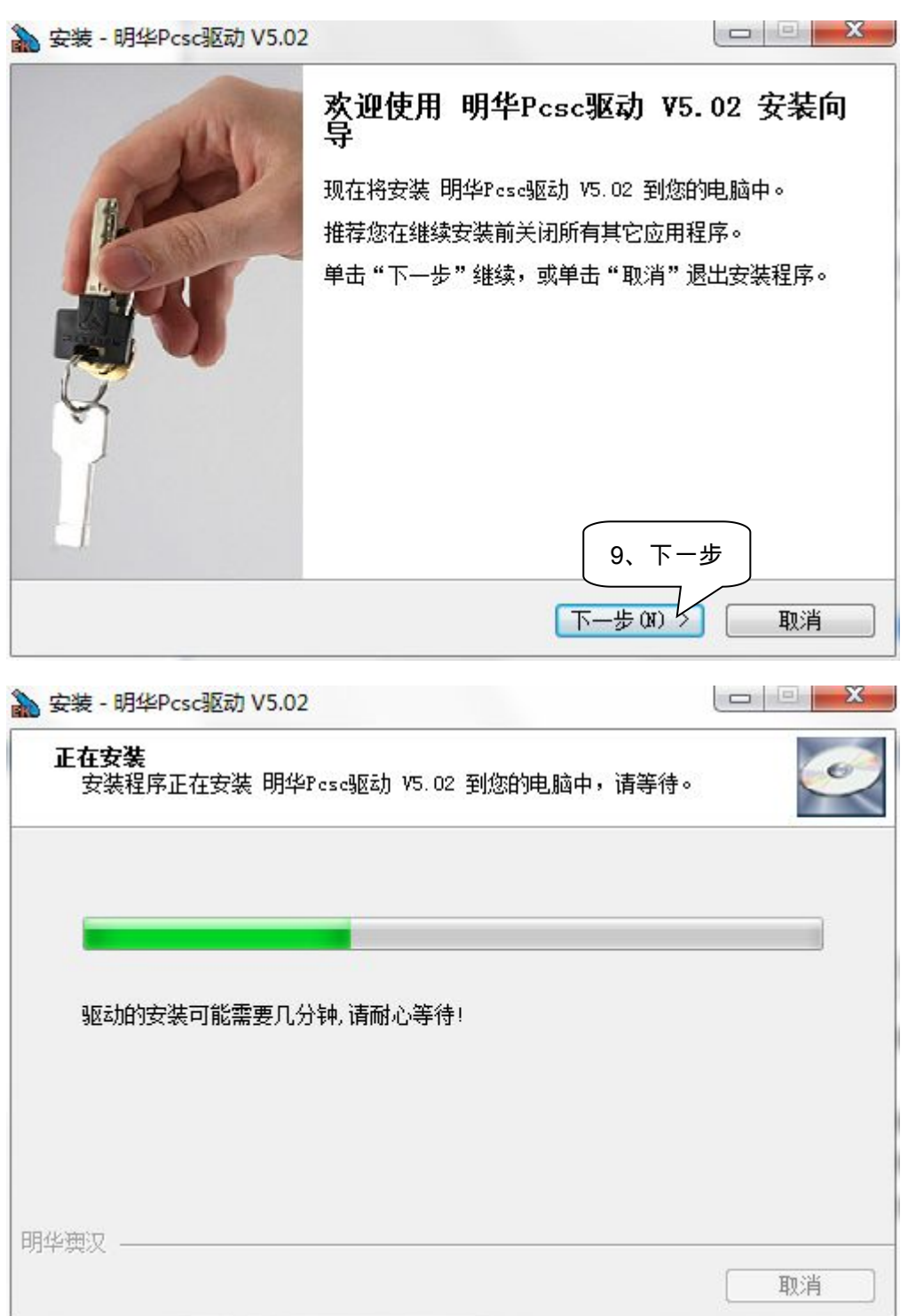

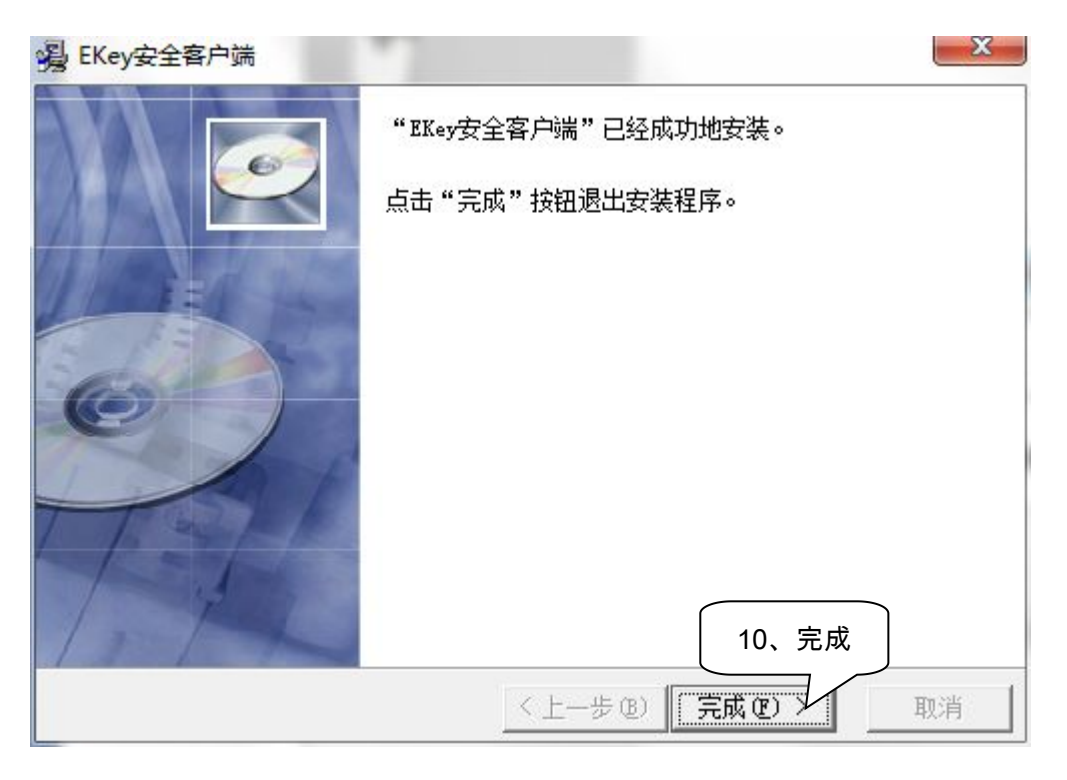

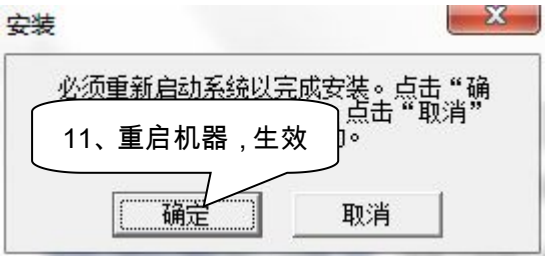

#### <span id="page-10-0"></span>3.2. (新)USBkey 驱动安装

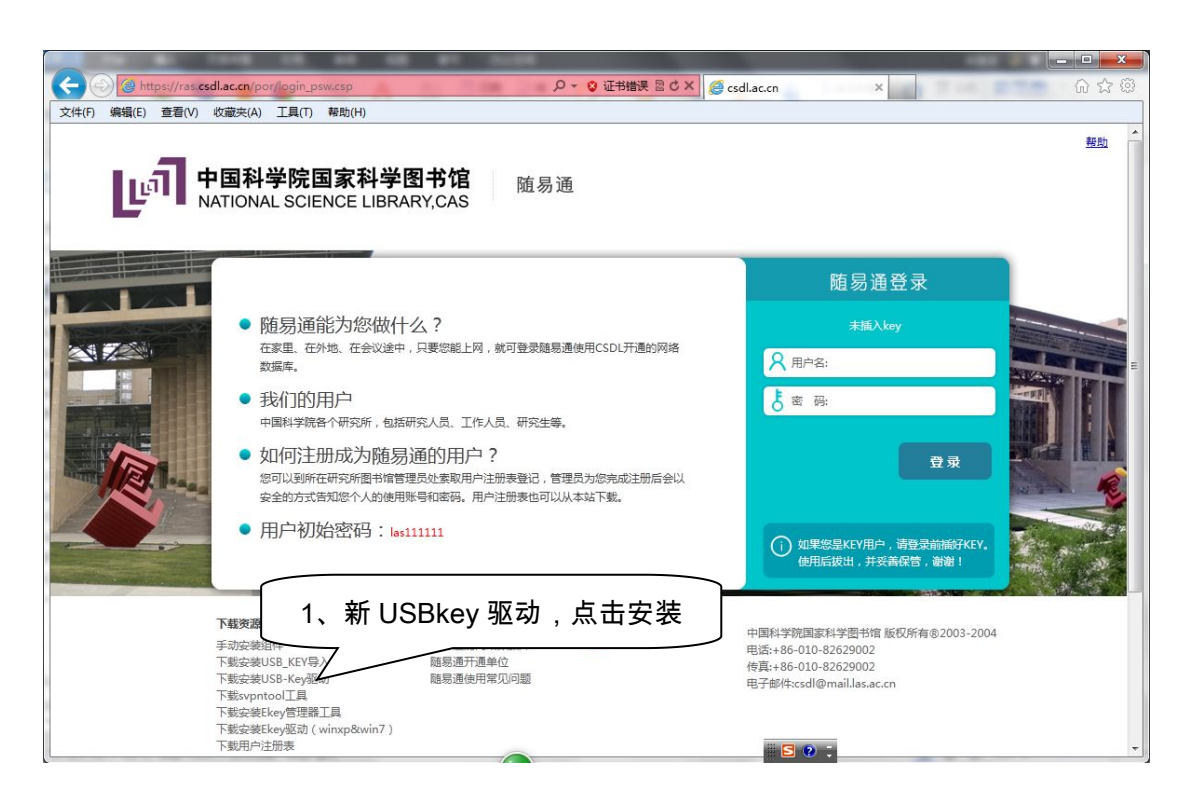

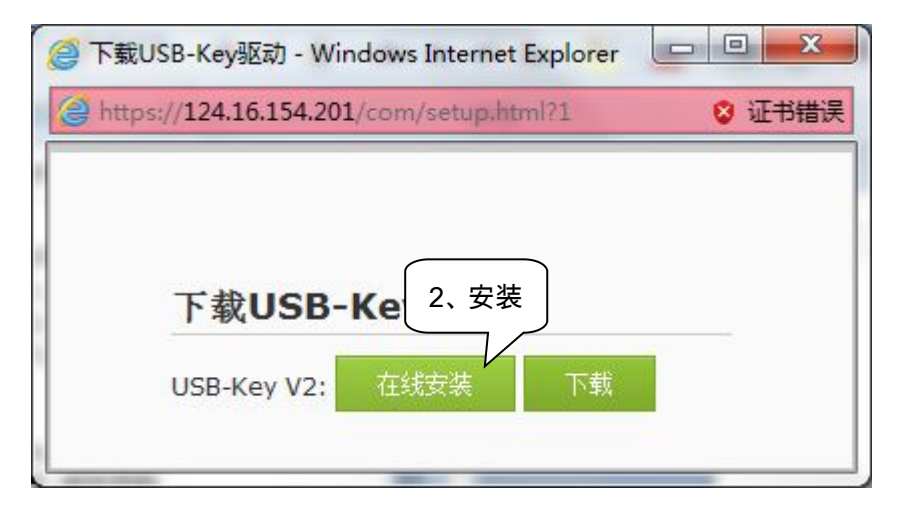

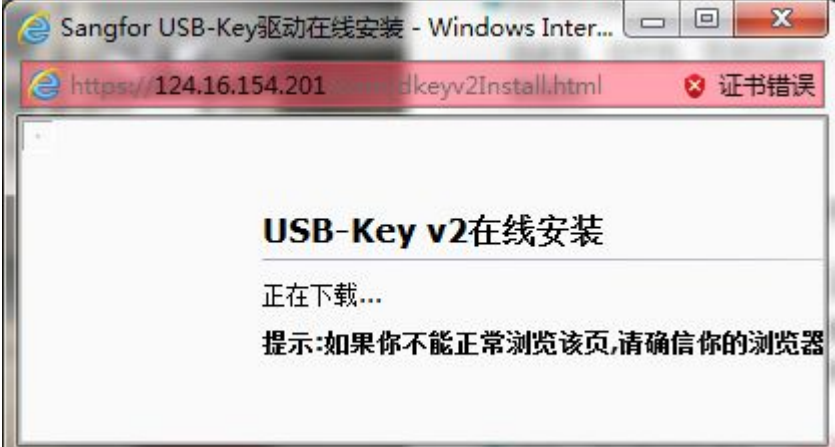

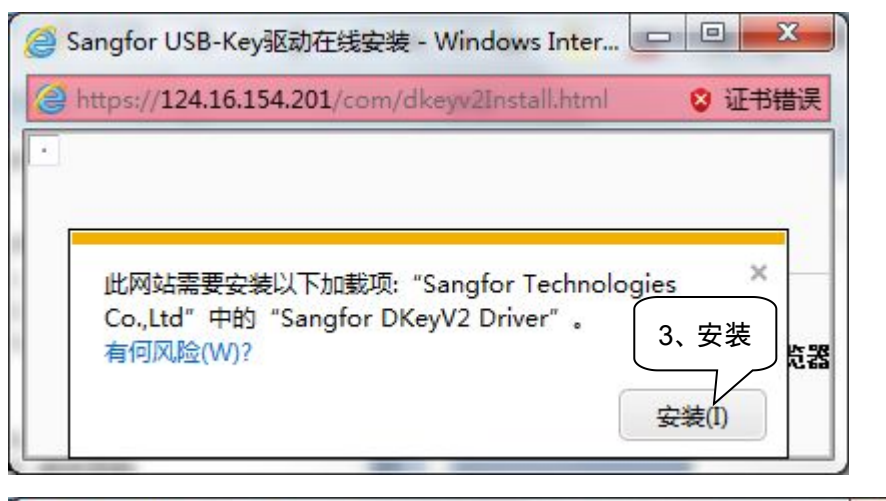

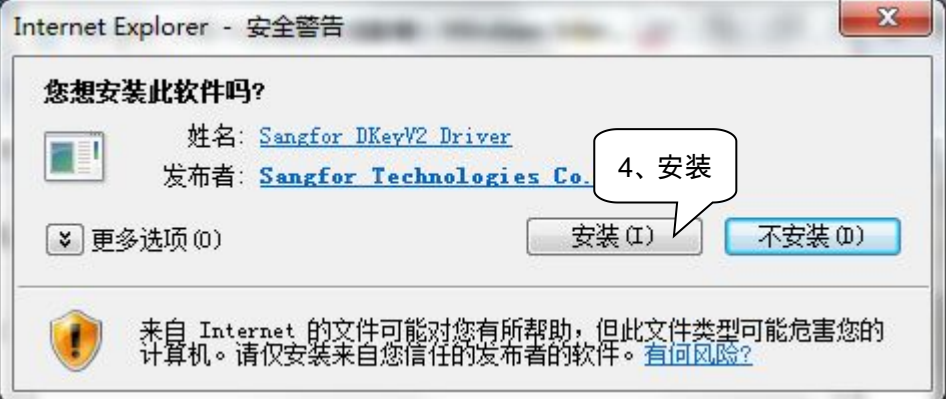

 $-x$ Confirm To complete the installation of DKeyInst, Setup must restart your computer. Would you like to restart now? 5、重启机器,完成安装是(Y) 否(N)

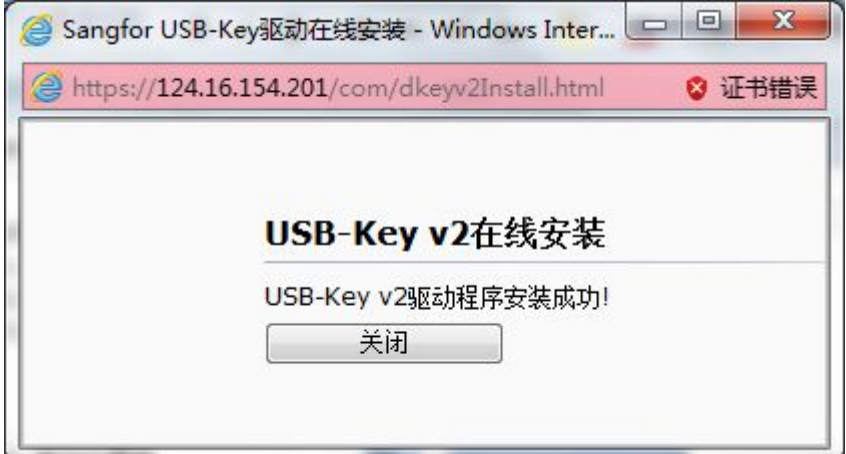

#### <span id="page-12-1"></span><span id="page-12-0"></span>3.3. 检查系统是否能认到 KEY 中的证书

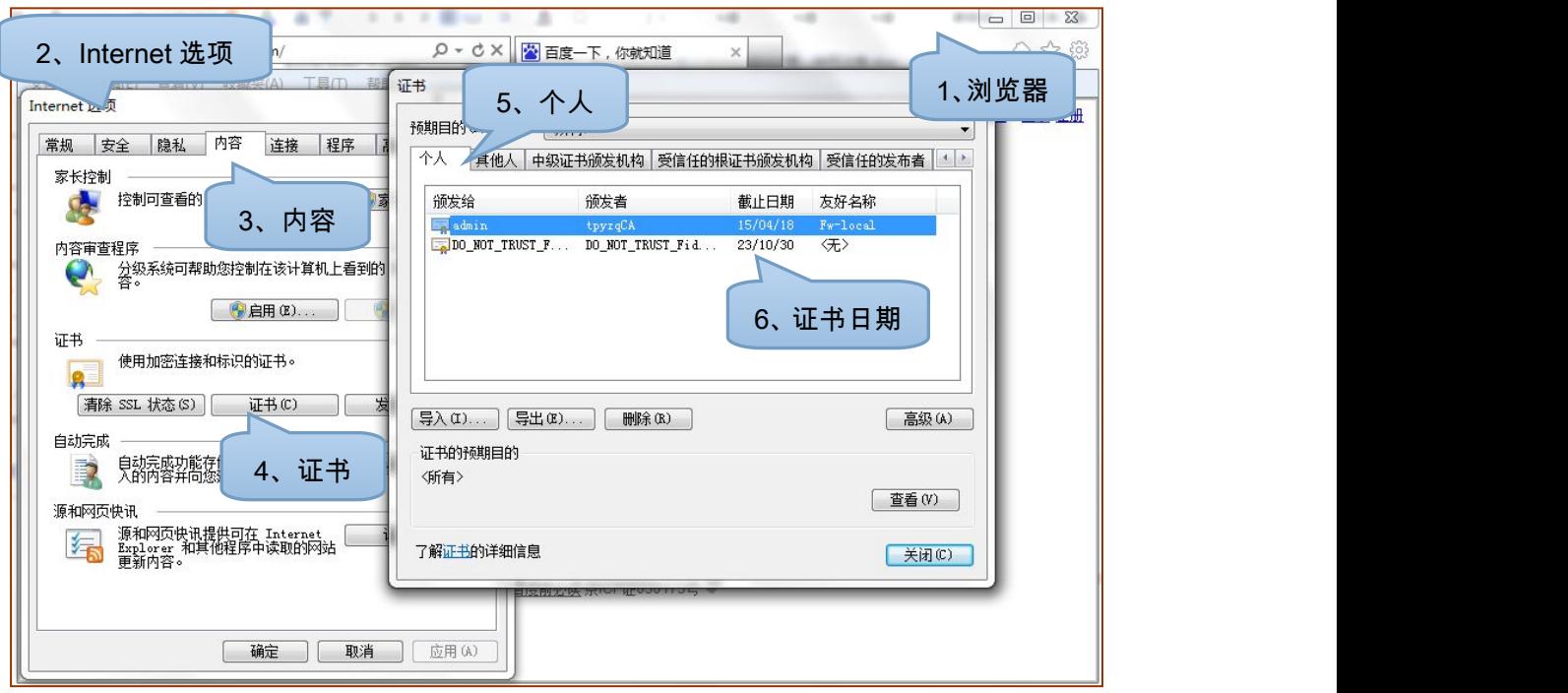

#### 4. 用户主界面

重要说明(了解即可,不影响使用):由于,原随易通系统的用户认证方式与新系统的 用户认证方式差别较大,为保证系统稳定,没有(公司也不建议)对用户认证方式做彻底的 定制和二次开发,所以,基于深信服 vpn 的新随易通系统的用户管理与原系统有很大不同。

在新随易通系统中,根据用户使用时是否插 KEY,系统自动将有两个用户名与之对应, 一个对应其不插 KEY 的情况,一个对应其插 KEY 的情况。以中国科学院文献情报中心的用 户为例,假如:一个用户名为 las\_USERA 的实际用户,插 USBKEY 时,其对应的用户名 为 USBKEY\_las\_USERA,未插 USBKEY 时,其对应的用户名为 las\_USERA。

当然,用户名为 las\_USERA 的实际用户在登录时,只使用"las\_USERA"登录即可,。 修改密码及用户描述信息时,两个用户会同步修改,不影响使用。

用户登录后,可直接点击"资源"链接使用相关资源;也可通过联想搜索框,快速找到自 己想要访问的资源。

<span id="page-13-0"></span>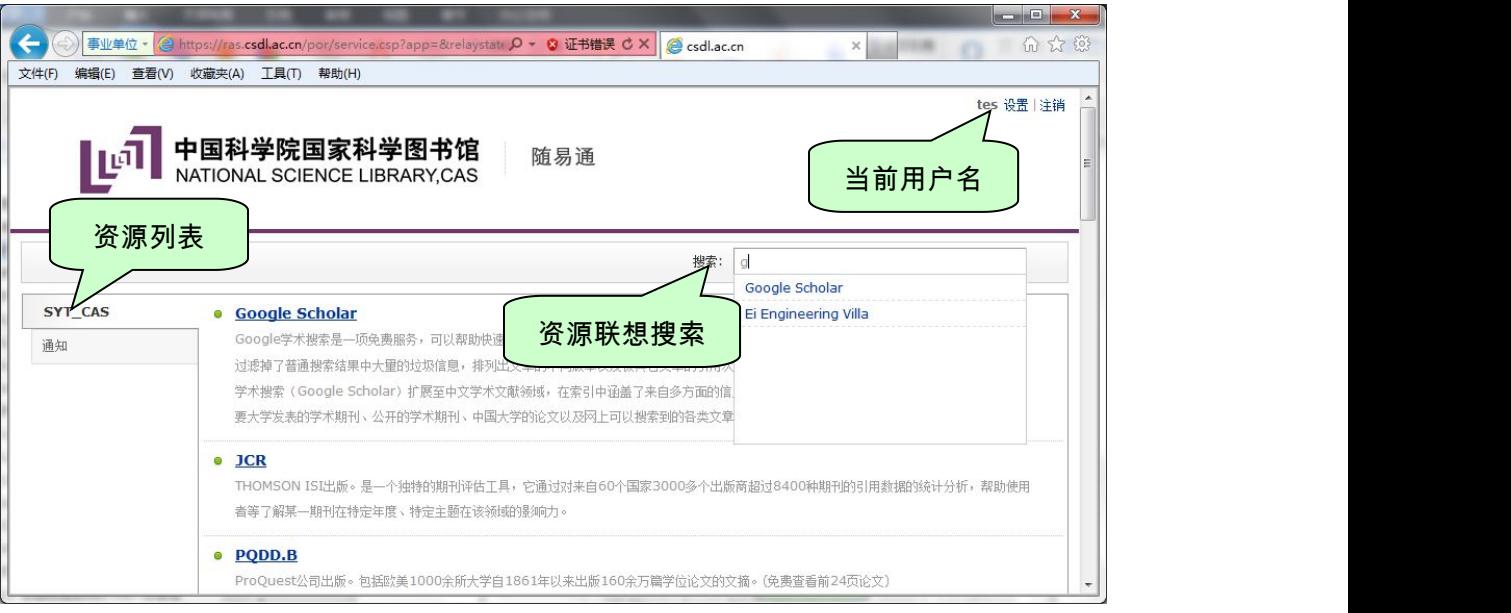

### 5. 修改密码

#### 修改密码详细图解

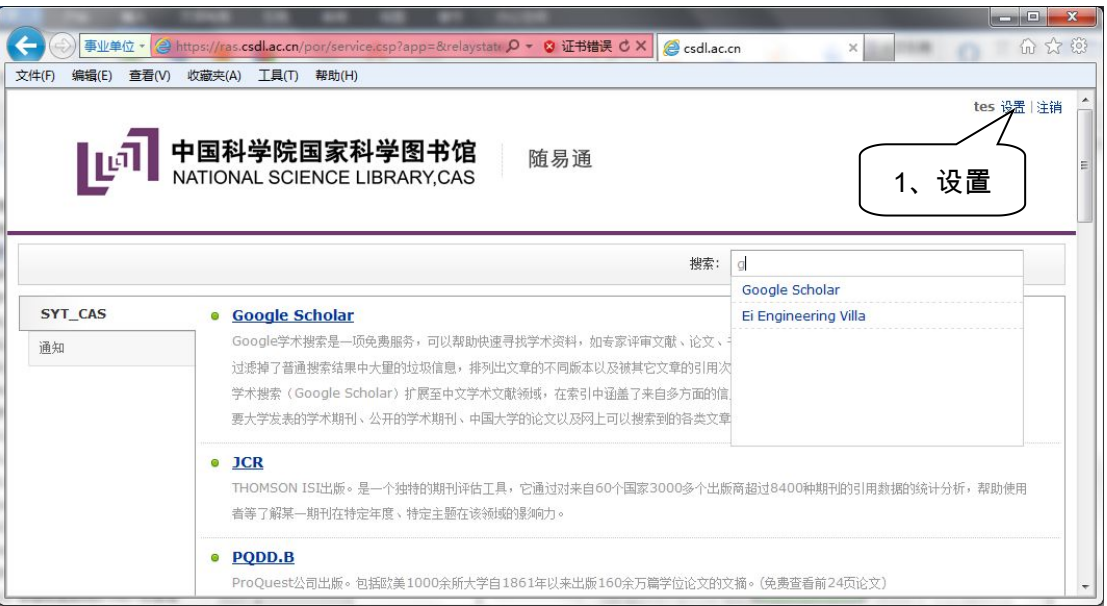

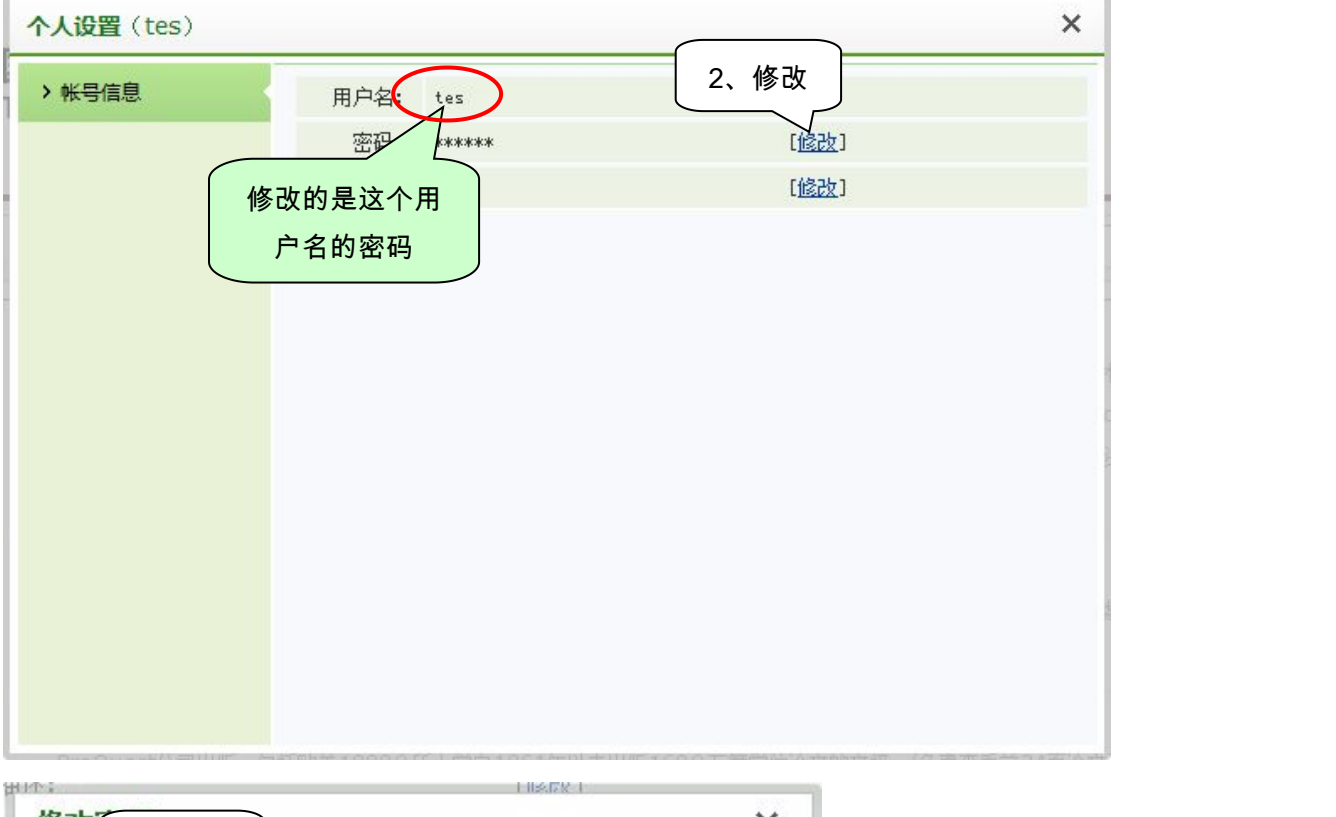

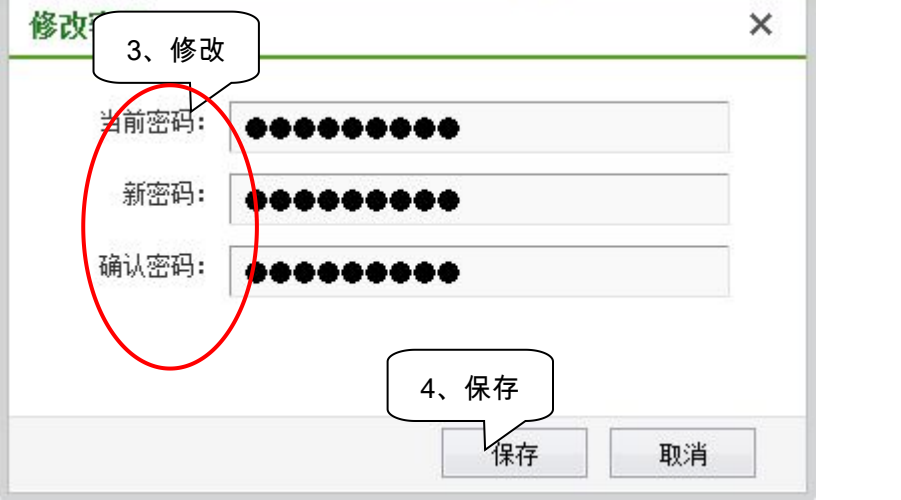

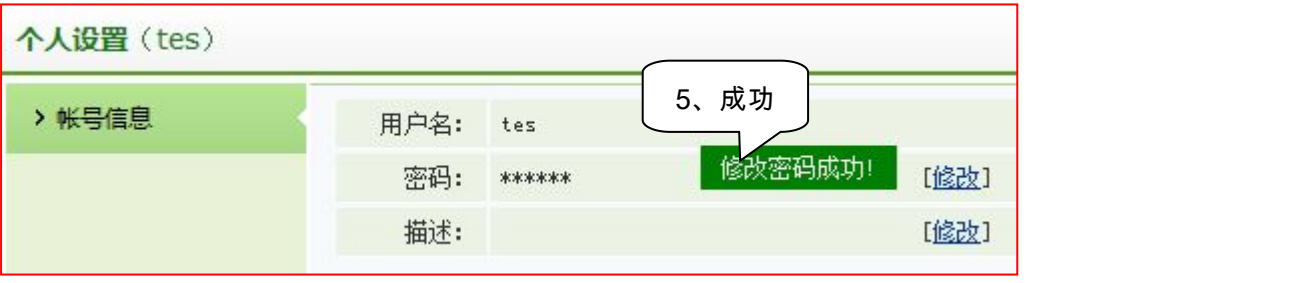